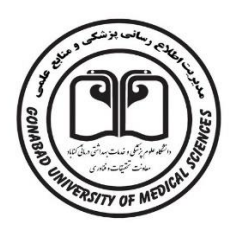

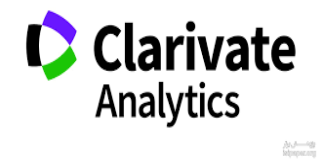

دانشگاه علوم پزشکی گناباد معاونت تحقیقات و فناوری مدیریت اطالع رسانی پزشکی و منابع علمی

# راهنمای استخراج ضریب تاثیر **(Factor Impact (**از پایگاه اطالعاتی

# **Journal of Citation Report**

تابستان 1401

#### گام اول

از طریق مرورگر Fire Fox به وب سایت اصلی دانشگاه به آدرس (<u>www.gmu.ac.ir</u>) مراجعه نمایید.

# گام دوم

در صفحه اصلی وب سایت دانشگاه به لینک کتابخانه و منابع علمی بانک های اطالعاتی مراجعه نمایید.

## گام سوم

از منابع اشتراکی روی آیکن مربوط به science of web کلیلک نمایید.

## گام چهارم

صفحه اصلی science of web مطابق شکل زیر مشاهده می کنید.

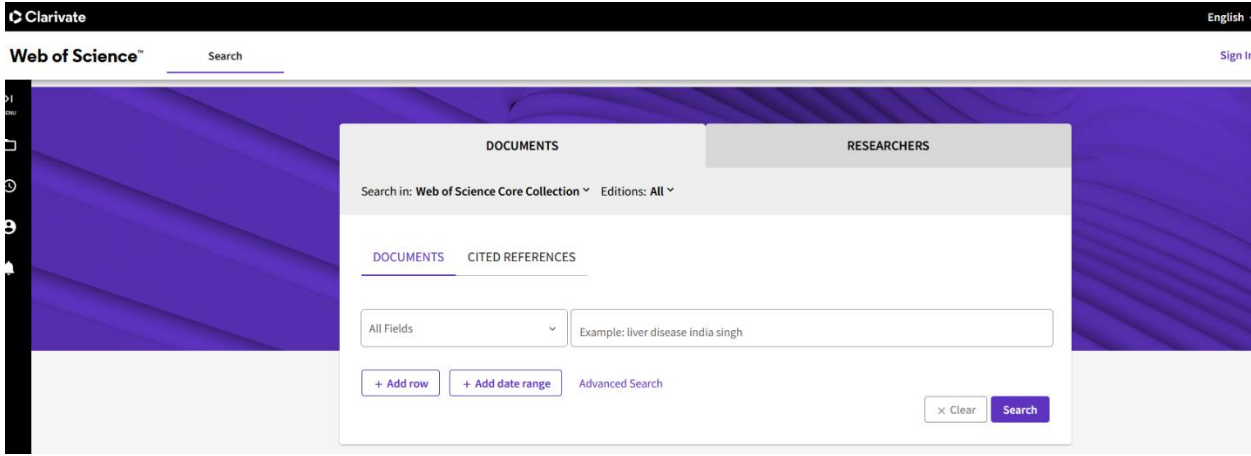

# گام پنجم

از گوشه بالا سمت راست مطابق شکل زیر گزینه سوم Journal Citation Report کلیک نمایید.

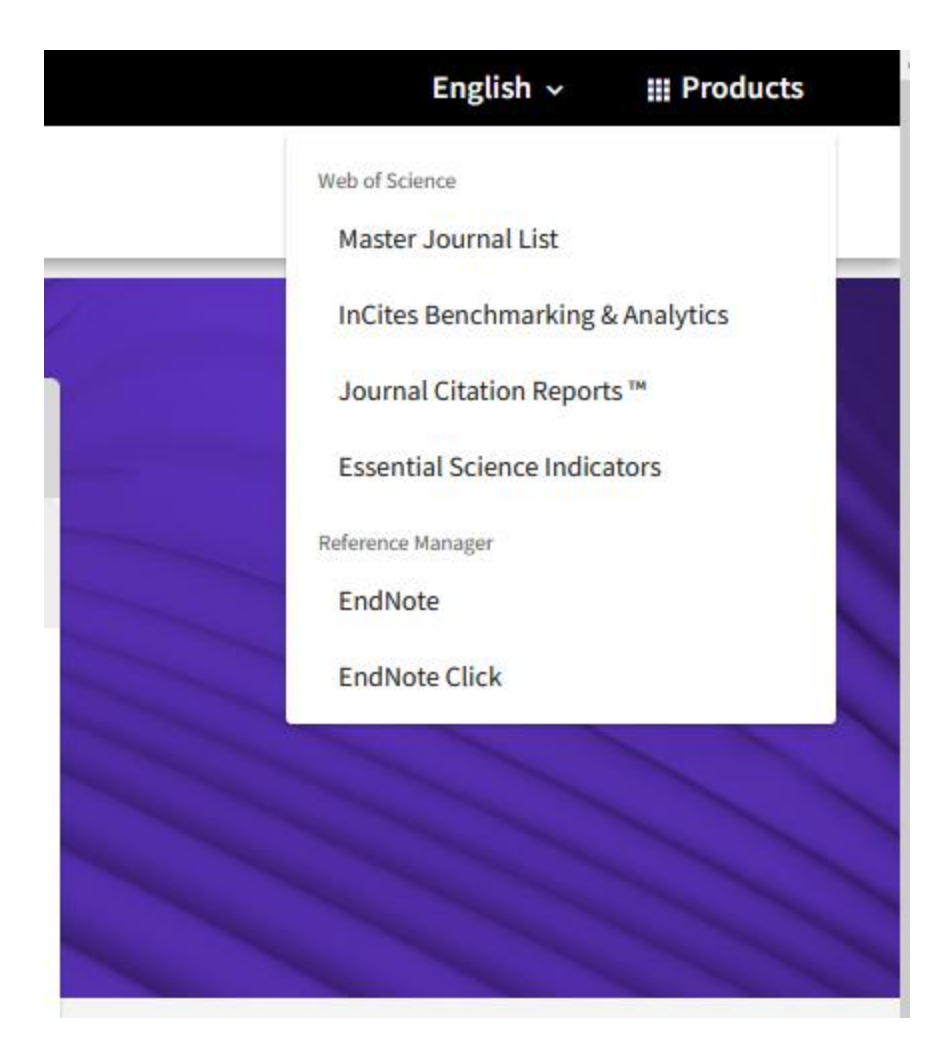

#### گام ششم

صفحه اصلی Report Citation Journal را مطابق شکل زیر مشاهده می کنید.

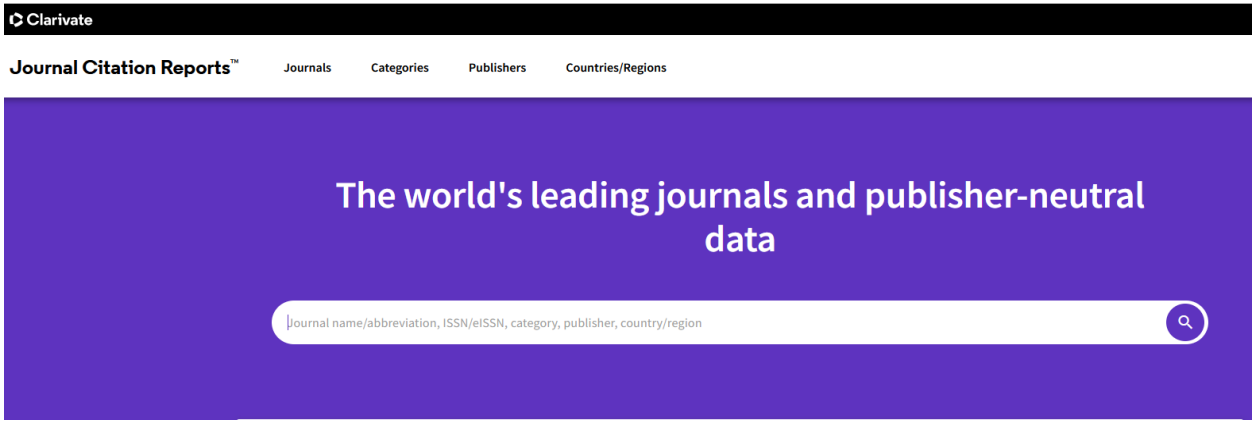

# گام هفتم

عنوان نشریه مورد نظر را در کادر جستجو مطابق شکل زیر وارد کنید.

برای مثال(Journal of Public Health) مطابق شکل زیر عنوان نشریه را جستجو نمایید.

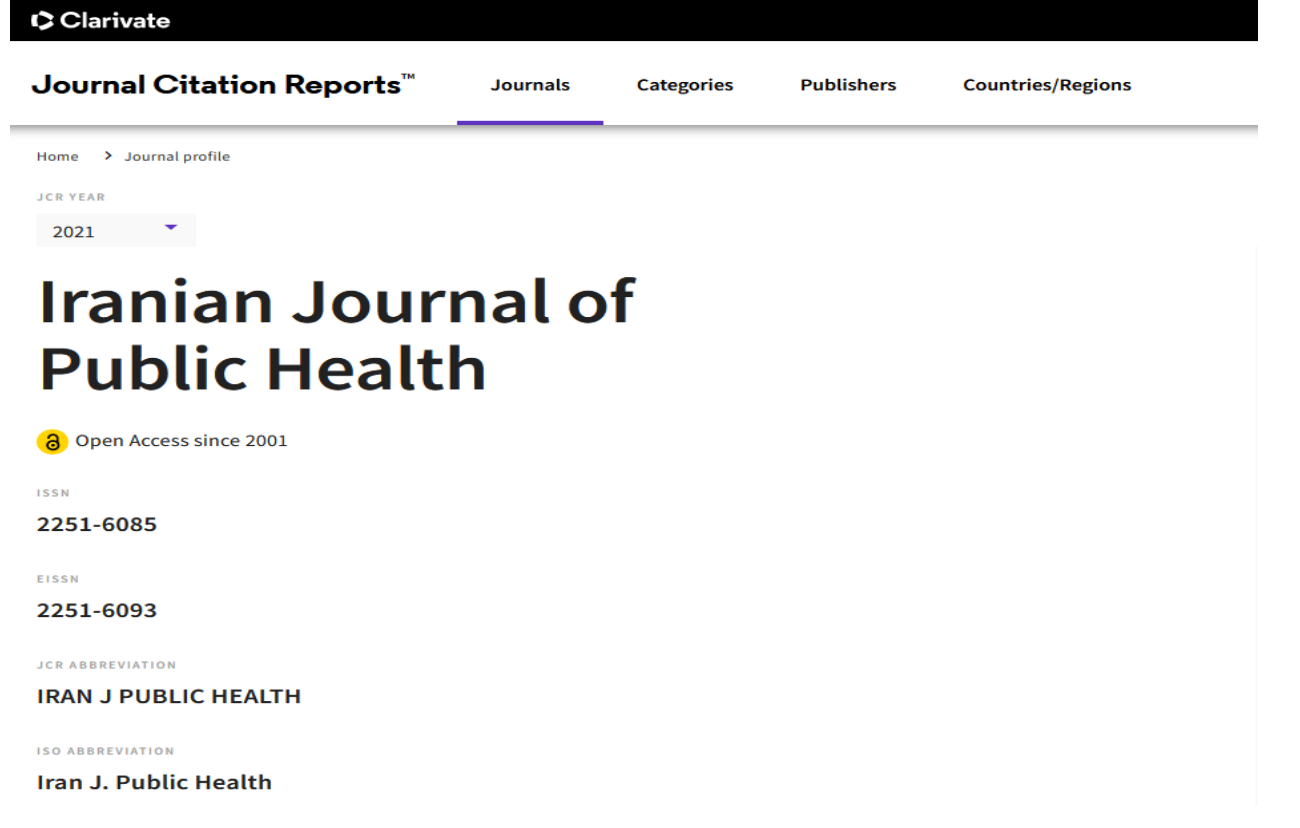

# گام هشتم

از باال گوشه سمت چپ سال چاپ مقاله در مجله مورد نظر را مطابق شکل زیر انتخاب کنید.

![](_page_5_Picture_0.jpeg)

# گام نهم

ضریب تاثیر (Factor Impact (مربوط به سال های قبل و سال چاپ مقاله مورد نظر را مطابق شکل زیر مشاهده می کنید.

# Journal Impact Factor

The Journal Impact Factor (JIF) is a journal-level metric calculated from data indexed in the Web of Science Core Collection. It shoul of publication and citations characteristics of the subject area and type of journal. The Journal Impact Factor can complement expe to use a journal-level metric as a proxy measure for individual researchers, institutions, or articles. Learn more

2020 JOURNAL IMPACT FACTOR

JOURNAL IMPACT FACTOR WITHOUT SELF CITATIONS

# 1.429

View calculation

View calculation

1.385

#### Journal Impact Factor Trend 2020

100% 2.000 JIF Percentile in Category 75% 1.500 Journal Impact Factor  $1.000$ 50% 0.500 25%  $0.000$  $0%$ 2016 2017 2018 2019 2020 **JCR Years** Journal Impact Factor PUBLIC, ENVIRONMENTAL & OCCUPATIONAL HEALTH - SCIE  $\qquad \qquad \bullet$ ٠  $\bullet$ PUBLIC, ENVIRONMENTAL & OCCUPATIONAL HEALTH - SSCI

View all years

#### گام دهم

از صفحه مربوط به ضریب تاثیر(Factor Impact (اسکرین شات تهیه و ضمیمه پرونده مقاله نمایید.

 $±$  Export